## **Creating a ReadySet Account**

- 1. Go to **[https://Ochsner.readysetsecure.com](https://ochsner.readysetsecure.com/)**
- 2. Click **New User? Click Here to Begin**

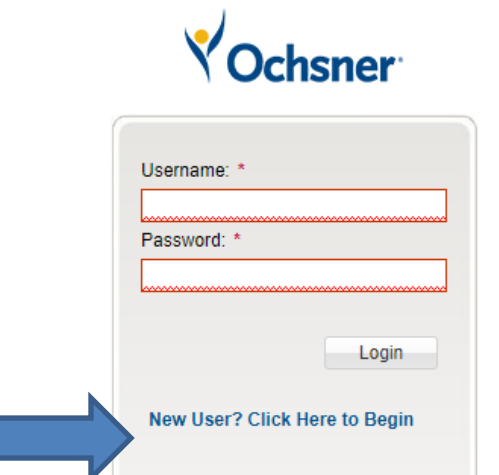

- 3. Type in Access Code **2587**
- 4. Select the appropriate program type
	- a. Select **New Hire** if you are a new hire that is located near an Ochsner Employee Health location
	- b. Select **New Hire – Provider** if you are in the New Orleans area and you are a Doctor, NP, APP; if you are a Provider in the Baton Rouge or Northshore area, please select New Hire
	- c. Select **New Hire – Remote Follow Up** if you have completed your drug screen remotely with Global

**Register with ReadySet** 

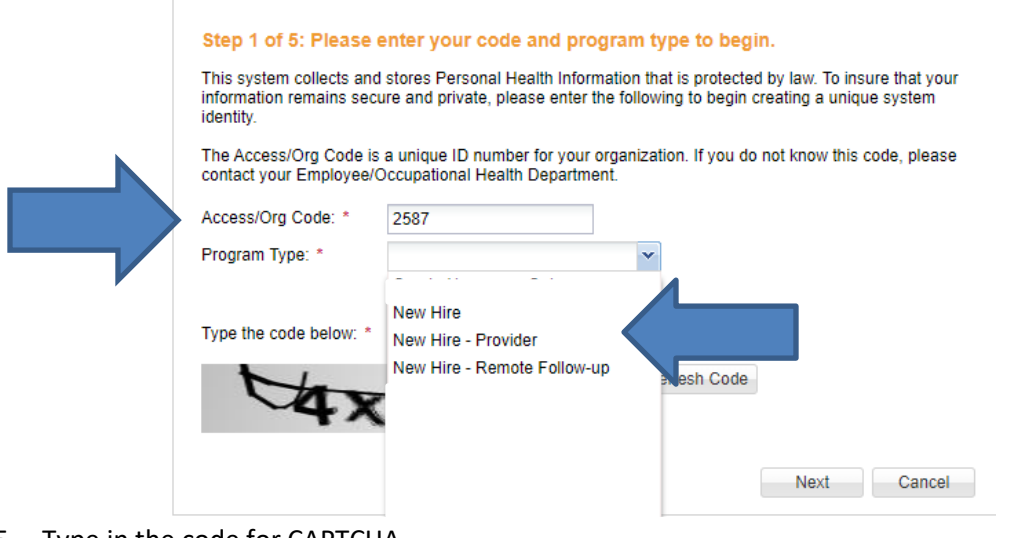

- 5. Type in the code for CAPTCHA
- 6. Click **Next**

Please fill out the following fields. Any field with an asterisk \* is required

- a. If you do not have a Social Security Number (SSN), please put all 0's
- b. Select Population Type **New Hire**
- 7. Click **Next**

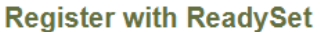

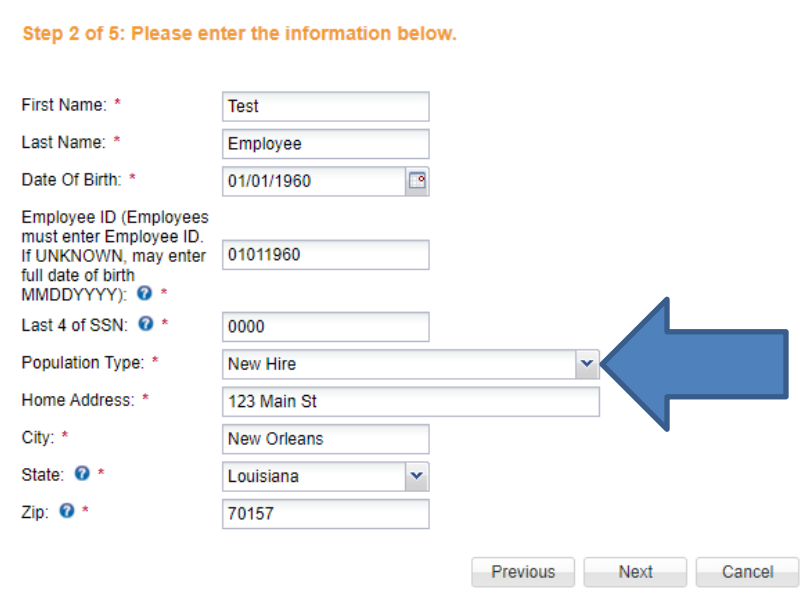

- 8. Please fill out the following fields. Any field with an asterisk \* is required
	- a. If you do not have a Social Security Number (SSN), please put all 0's
- 9. Click **Next**

## **Register with ReadySet**

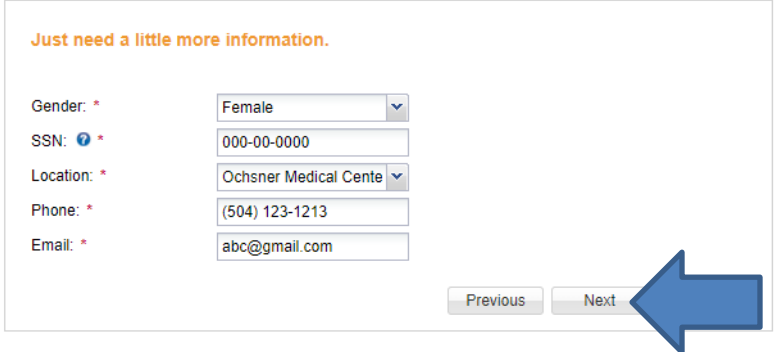

10. Validate the information that was provided. Click **Next**

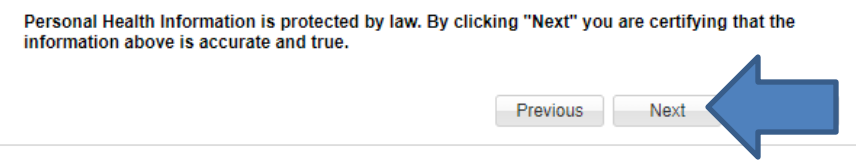

11. Create a username and password for your account and click **Next**

**Register with ReadySet** 

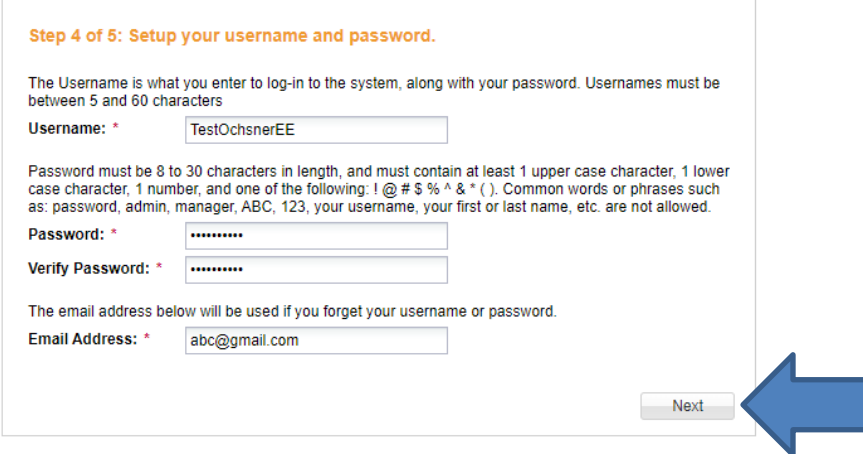

12. Select your security questions for your account and click **Finish and log me in!**

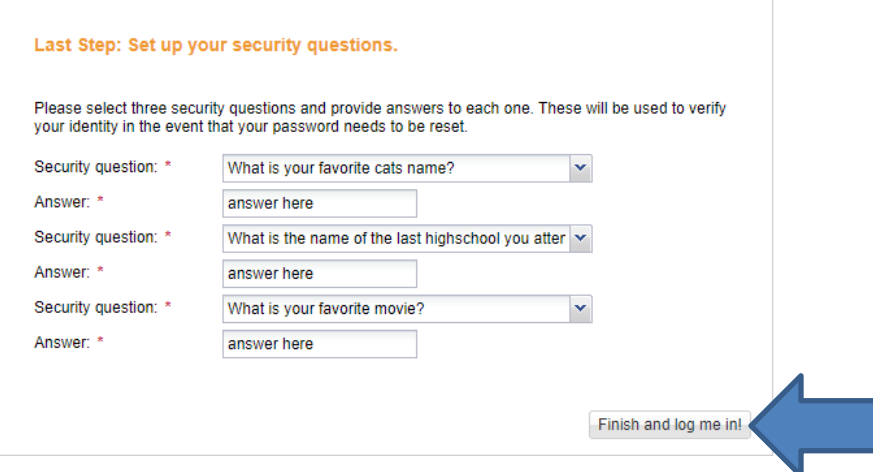

13. After reading the Warning, please click **Agree and enter Site**

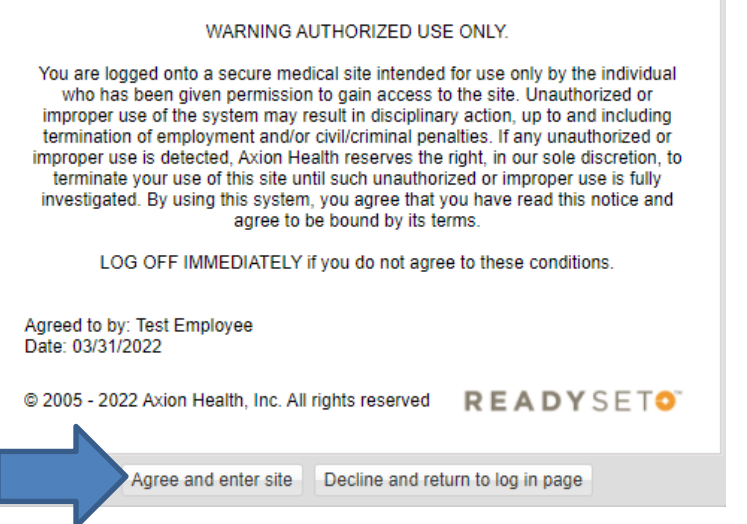

You can now complete your health surveys